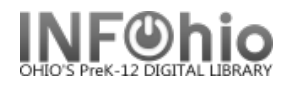

## **ISearch – "Featured Titles" for Book River – SELECTED ITEMS display**

## **SEE:** <https://www.infohio.org/campus/learning-pathways/course/isearch> for details about ISearch

*This report will let you generate a list of items in your library for many purposes (as desired). These titles will appear in your local library ISearch link as a "Book River".* 

*You may run this report whenever you want to update the list – the list should be updated overnight.*

*You can generate a new report each time, or set up a template for a specific need (such as CIVIL WAR items, or DR. SEUSS items). Or you can set a date range to select your NEW ITEMS for display in the Book River.*

*NOTE: Each library can have their OWN Book River selection in ISearch, selecting the items to be displayed as desired. EACH TIME YOU RUN A NEW REPORT, THE OLDER ITEMS ON THE BOOK RIVER ARE REMOVED, THE NEW ITEMS ON THE BOOK RIVER ARE SET UP.*

**\*\*\*\*\*\*\*\*\*\*\*\*\*\*\*\*\*\*\*\*\*\*\*\*\*\*\*\*\*\*\*\*\*\*\*\*\*\*\*\*\*\*\*\*\*\*\*\*\*\*\*\*\*\*\*\*\*\*\*\*\*\*\*\*\*\*\*\*\*\*\*\*\*\*\*\*\*\*\*\*\*\*\*\*\*\*\*\*\*\*\*\*\*\*\*\*\*\*\*\*\*\*\*\*\*\*\*\*\*\*\*\*\*\*\*\*\*\***

This report setup will set the book river to your **hand-selected books** – you will use the Item ID tab selection in your report.

Procedure (set report for **SELECTED items** to the library):

- *1.* \*\**Notify* your ITC to turn on ISearch Book River. *ITC staff will need one day prior notification to set necessary policies/reports. (\*\*This needs to be done only ONCE – the first time you set up a Book River.)*
- 2. *Select* from Schedule New Reports / **Info Desk** tab the "Add Items to Item List" (additemlist) report.

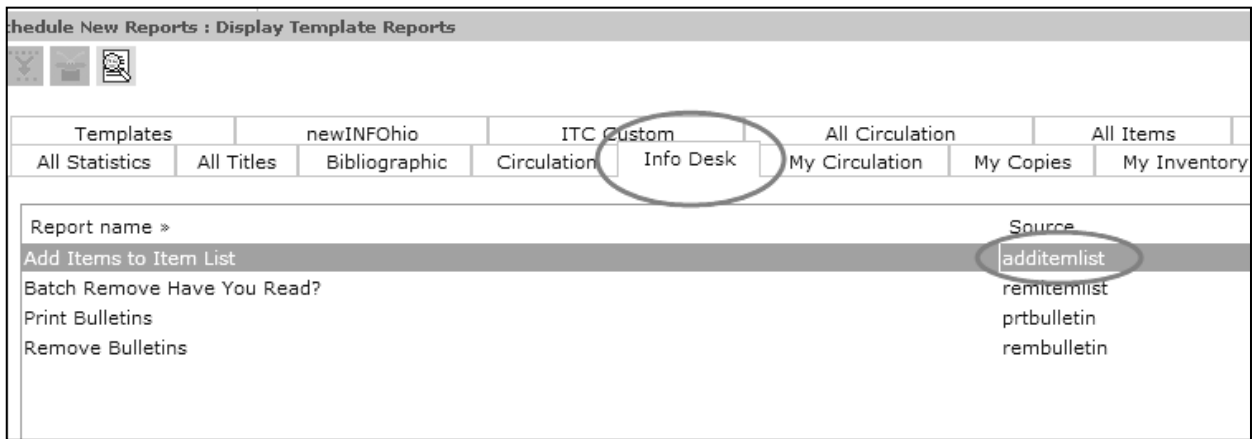

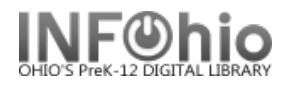

## 3. Selections for report:

a. Basic tab - set name of report to "**ISearch SELECTED items**" (use a term you will recognize).

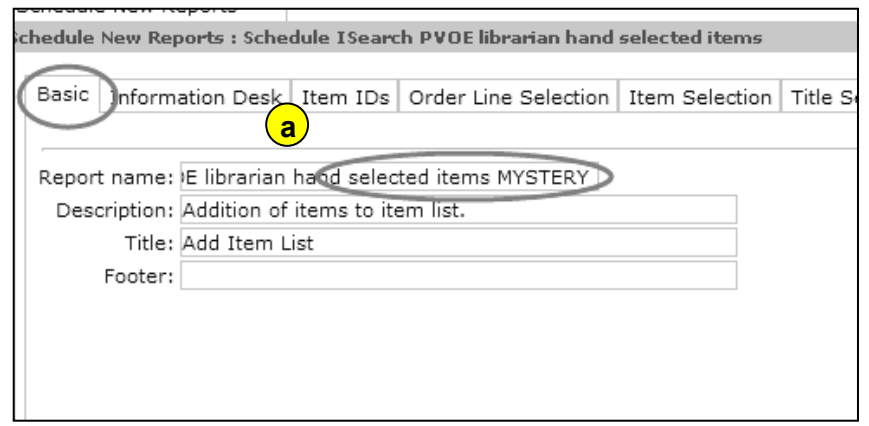

b. Information Desk tab:

*Select* YOUR library **ISRCH** code from the drop-down menu.

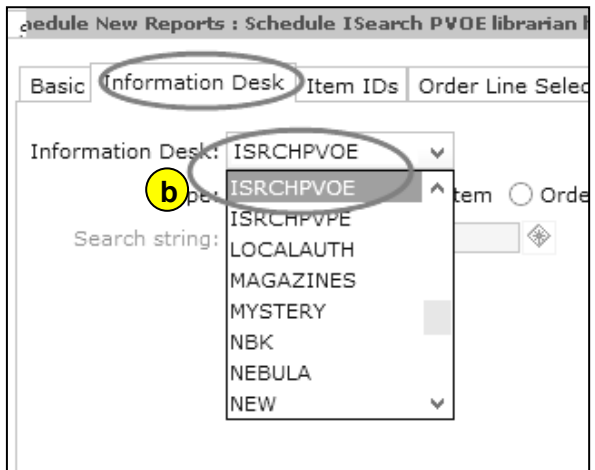

c. *Select* the "Item" radio button.

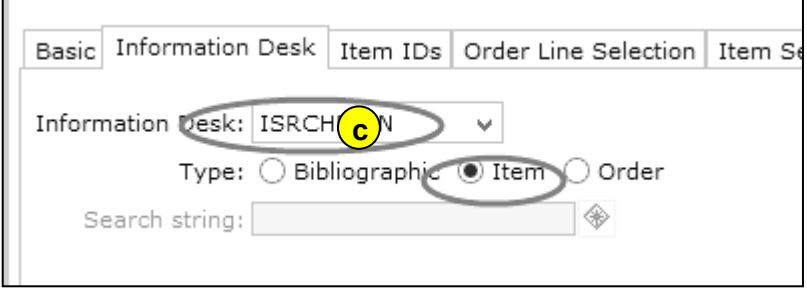

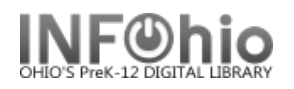

d. **Item ID's** tab *– Scan* the selected items, one at a time, into the ITEM ID window, (add or remove barcodes as needed), when the list is complete, be sure to *SAVE*.

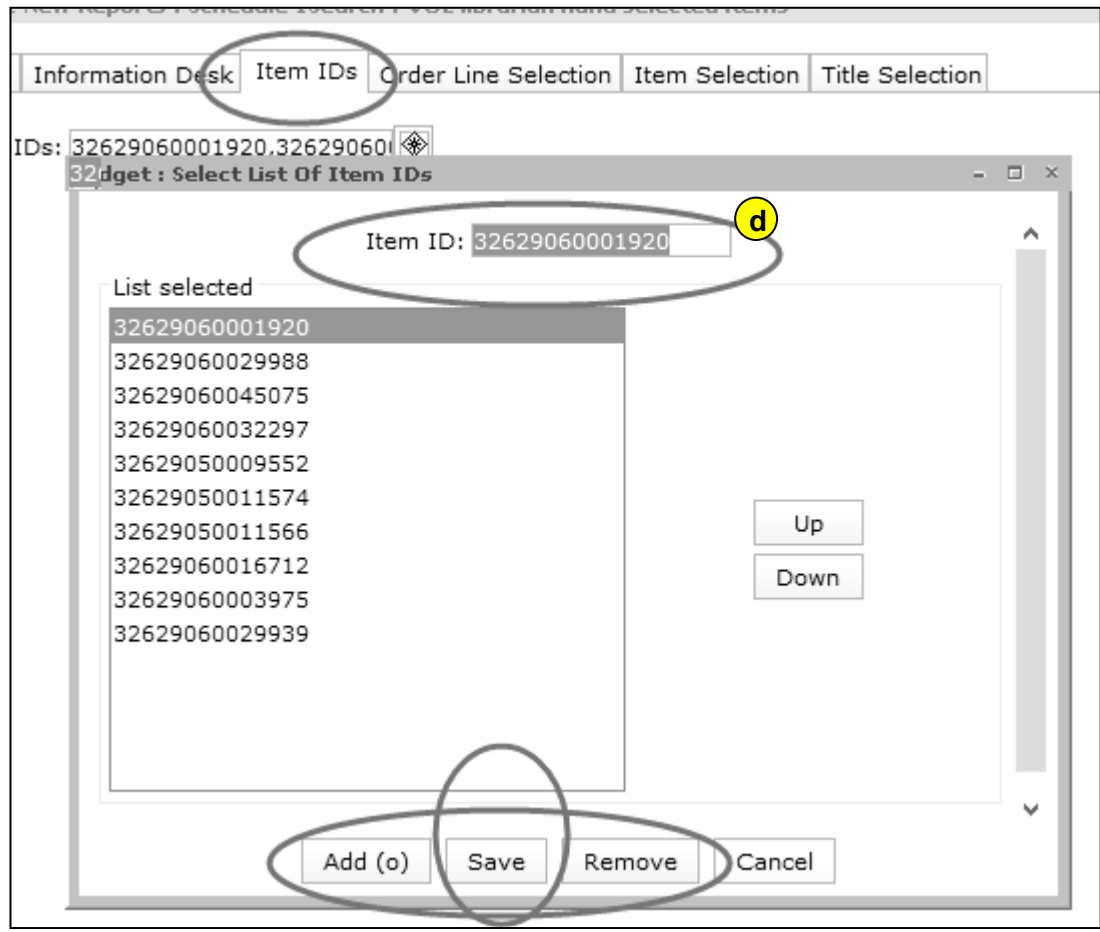

e. *Save* report as a template (*you will change the ITEM ID's each time you generate a new SELECTED ITEMS template*).

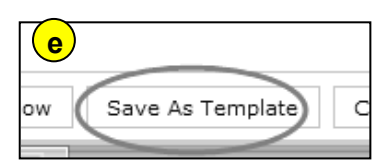

f. *Run* the report. This will update the MARC records for the OPAC. *Older "ISRCH" titles (if they exist) will be removed and your new ones added.*

g. The updated book river will appear in your library's ISearch the next day.

**NOTE***: You will not be presented with a list of titles in your finished reports. This report only updates the ISearch Book River.*